# 国家医学考试考生服务系统网上报名

# 操作指南

### 提示:

- 国家医学考试考生服务系统需使用 IE8.0 以上版本的网页浏览器访问 (推荐 使用 Chrome 浏览器以达到最佳体验)。
- 凡报名参加国家医学考试中心组织考试的考生,需首先在国家医学考试考生 服务系统上完成账户注册,注册成功后,即可进行考试报名。请牢记注册时 的用户名和密码。

### 完善个人信息

### **1.**

用户注册成功后首次进入系统将直接跳转至个人信息模块,以后登录后将显 示首页信息。通过点击"个人信息"标签进入,开始完善个人信息。

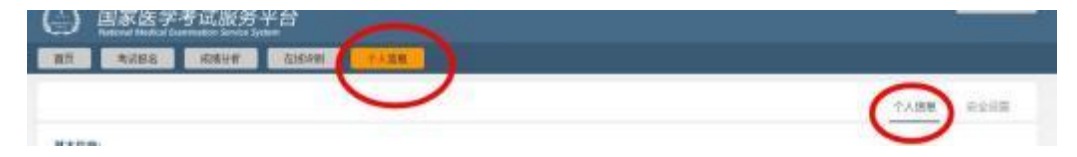

#### 图示选择"个人信息"标签进行模块跳转

个人信息分为基本信息,联系方式,工作情况,教育经历,培训经历及证书 情况六组。其中基本信息中的相关项目由用户注册时决定,不开放修改功能。(如 信息有误可在现场资格审核期间,通过考务人员进行修订)。

此处填报的个人信息将作为考试报名,成绩分析,在线评测等各项考试服务 内容的数据来源和重要依据,请如实,完整,认真填写。

其中教育经历,培训经历以及证书情况伴随着报名和考试资格审核的结束将 予以锁定和检验,被锁定后该条目将不可修改 (可通过放弃相关报考项目来解 锁);通过验证的教育经历,培训经历以及证书情况将出现对勾标记,在以后参

加考试中心组织的各级各类考试中可直接以可信数据使用。

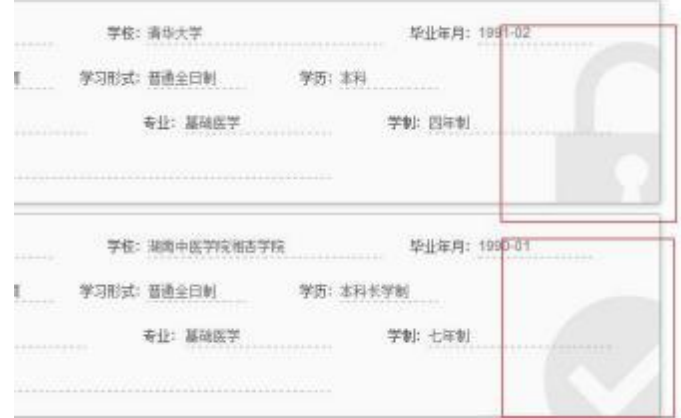

锁型图案表示有在报名申请中使用,对勾图案表示已得到验证

填写注意事项:

- 输入的年月信息格式为 YYYY-MM, 中间需要加横杠。
- 在填写毕业学校时可通过输入拼音首字母的方式进行检索选择(如学校名称 为北京大学,可直接输入 bjdx 后, 约等 5 秒即可显示全部北京大学, 由于网 站收录的单位数据量较大,在拼音码检索过程中可能存在延时的情况,请耐 心等待)。当鼠标从输入框中移开后,显示红色表示您未输入信息;显示灰色 表示您选择的内容存在系统中并可以使用。
- 工作单位名称可以通过点击输入框后面的 " 按钮来打开工作单位选择页, 选取工作单位。
- 请按实际情况完整的填写教育经历、培训经历、证书情况。存在多项时 (如 同是拥有研究生和本科两项教育经历) ,请点击 图标添加即可。需要删除 时点击 图标即可删除。
- 在输入过程中格式有误或者非空的项会以红色框 方式表现 出来。
- 注意在完成个人信息填报后必须点击"提交"按钮方可保存成功。

### **2.**

通过个人信息模块右上角的菜单可实现安全设置功能切换。

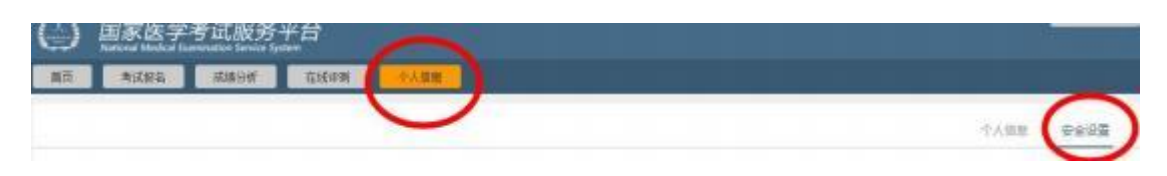

#### 图示选择"安全设置"菜单进行功能切换

用户注册成功后可切换至帐号安全设置模块进行帐号密码修订及密码找回 设置。

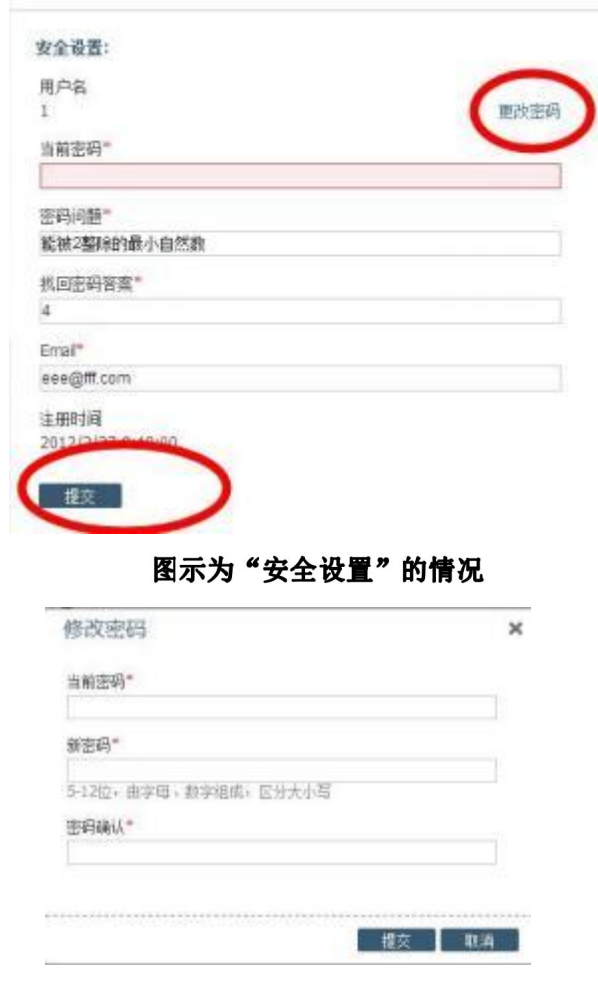

图示为修改密码的情况

提醒: 请妥善保管账户和密码, 当同时忘记密码及找回答案时, 考生需要向 当地考试管理机构提供注册时的身份证明材料并提请予以密码重置。

#### 考试报名 二、

个人信息完善后,点击菜单栏的"考试报名"菜单,进入下图所示的页面

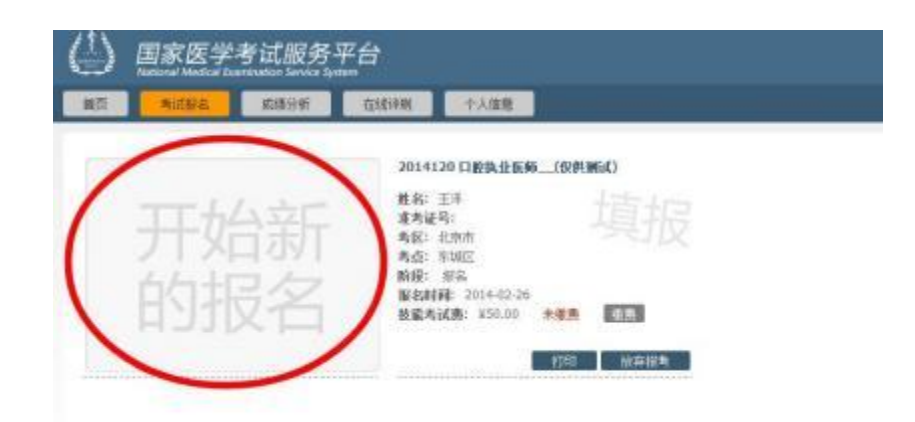

#### 图示为考试报名模块的显示效果

页面左首显示为"开始新的报名",点击"开始新的报名"即可开始进行报 名操作。同时在右侧会顺序列出在考试平台中曾经报考的考试项目及基本情况。 注意:报名信息不提供修改功能,请务必检查自己所报考的考试科目,考区/考 点是否正确;如发现报考有误,在网上报名期间,可通过报考项目方框右下方的 "放弃报考"予以放弃,然后重新"开始新的报名"进行报名。

考生还可以利用栏目下方的打印功能打印报名申请表。

### **1.**

开始报名后,首先需要选择报考考试科目 (医考考试即为考试类别/级别)。 由于考试科目繁多,用户可通过设置页面顶部的筛选条件进行检索。

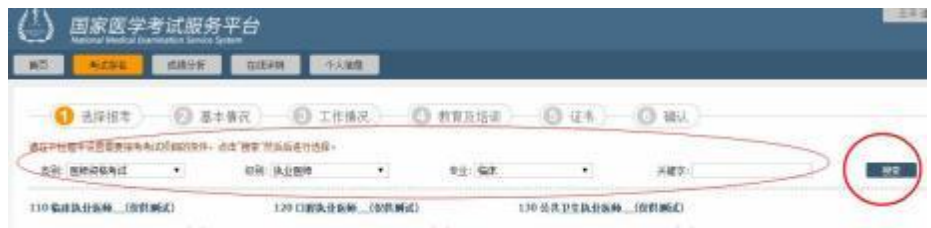

#### 图示通过筛选条件快速寻找考试科目

在下方检索结果中选择要报考的项目,单击"报名"按钮开始报名。

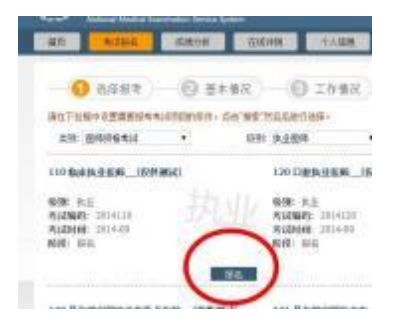

### 图示选择要报考的项目点击开始报名

在完成报名的过程中可以通过页面右上方的导航按钮"上一步""下一步" 来实现各个步骤的跳转。【 上一步 】 下一步

系统将默认提取个人信息中的对应数据自动填充报名所需栏目,当内容不够 完整时则需要用户手动补充报名内容,在填报的同时需要注意每一个环节导航区 域的填报提示。

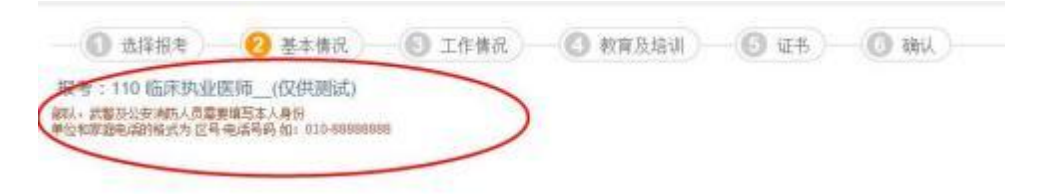

### **2.**

- 若在个人信息完善中尚未上传照片,则在基本情况一组中需要注意完成 照片上传 (照片要求为 ing 格式文件, 不要大干 40k)
- 台港澳人士参加医学考试时需要填写"往来大陆通行证一项"
- 现役军人(需要加考军事医学)人员需要准确填写"本人身份"一项

## **3.**

- 需要注意获取职称年月的格式 YYYY- MM 如 2008-03。
- 在岗情况一项中,以研究生学历报考的考生应注意,若本人为当年毕业 研究生,尚未获取毕业证书,此处需要选择为"当年毕业研究生"。

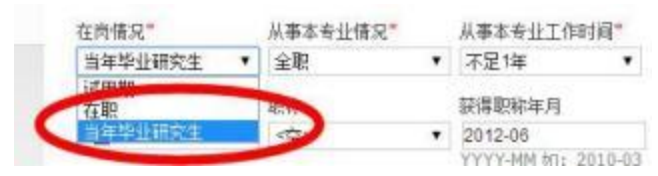

● 若用户获取有职务,职称等信息请予以准确填写,这将有利于为您提供 更加详尽的成绩分析服务。

### **4.**

目前国家医学考试中心组织的所有考试均需要考生填报教育经历,针对医学

考试加入了对"住院医师规范化培训"经历的信息收集要求。

用户需要选择用于报考的教育经历和培训经历内容,勾选相关经历条目的左 上角选择框完成选择。

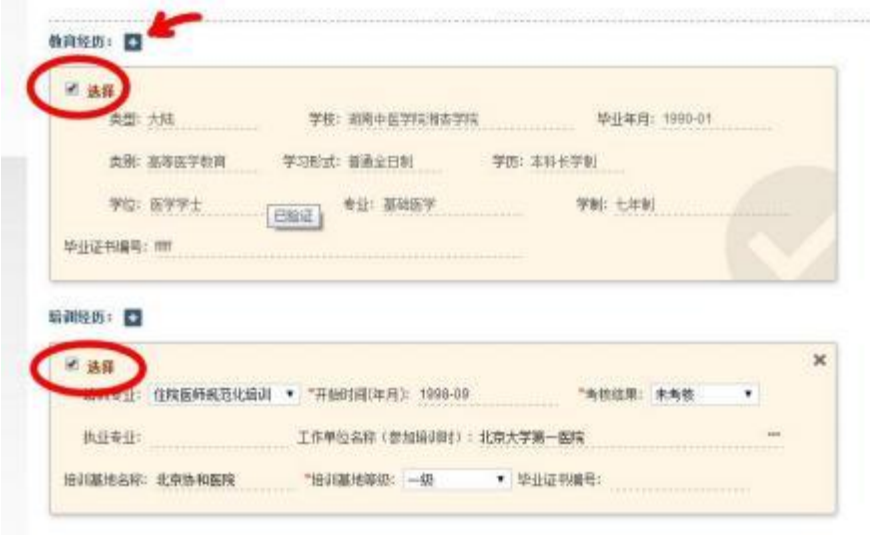

#### 图示为选中教育经历和培训经历的效果, 箭头所示为增补教育经历的操作按钮

若在个人信息中没有完善相应的教育及培训经历,此处可以通过栏目标题右 侧的"+"按钮进行添加。

- 以研究生学历报考的考生,除选择研究生一级的教育经历之外,还应补 充相应本科/专科的教育经历情况 (但不用勾选)。
- 当年毕业研究生可不用输入毕业证书编号 (注意在工作情况一组的在岗 情况中应选择"当年毕业研究生"),师承或确有专长者可不用填写毕业 证书编号。
- 医考报名中除住院医师规范化培训类型的培训经历之外可不予勾选。
- 在此处新增教育/培训经历后,执行选择时,将提示先予以保存,保存完 成后需要再次选择此条目。

### **5.**

在医师资格考试报名中,用户若以中专学历报考执业等级考试科目,需要提 供"执业助理医师"证明,其他情况此环节可以直接跳过。

证书的选择方式同教育/培训经历。若在个人信息中未能完善相应的证书信 息,可在此处通过栏目标题右侧的"+"按钮进行添加。

- 证书类型注意选择为"执业助理医师"("执业助理医师(乡镇)"类型不 具备报考资格)
- 发证年月为执业助理医师资格证书的颁发年月(格式为 YYYY- MM)
- 证书编号为执业助理医师资格证上的编号。
- 注册年月为执业证书上的注册年月,注意与资格证书区分开
- 注册编号为执业证书上的注册号码,, 注意与资格证书区分开。

## **6.**

最后需要用户再次检查本次报名信息并选择报考的考区和考点;然后上传符 合要求的近期白底证件照 (小于 30K), 完成后点击提交按钮即可结束报名, 跳 转回考试报名模块,选择打印申请表或其他操作。

110 临床执业医师 (仅供测试)考试报名暨授予医师资格申请表

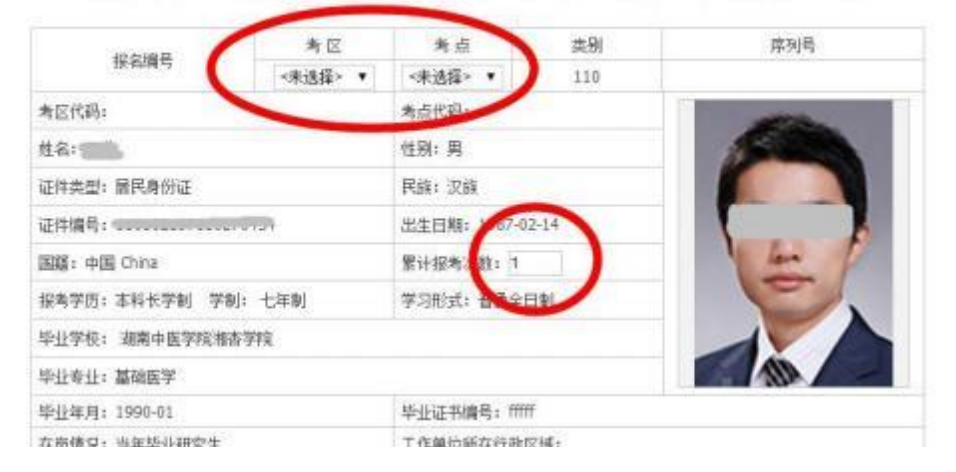

## **7.**

2021 年起 ,考生网上报名前 ,先按要求准备近期 ( 6 个月内) 小 2 寸 白底证件照, 文件小于 30kb, 格式为 jpg。

报名上传照片前须通过"医考报名照片检测工具"(下 载地址在上传照片界面处提示, 如下图) 进行检测处理。 检测过程请严格按页面说明操作,检测通过后保存,登陆 国家医学考试考生服务系统报名时上传,报名系统不接受

未经该工具检测的照片。请广大考生提前准备 ,以免影响 考试报名。

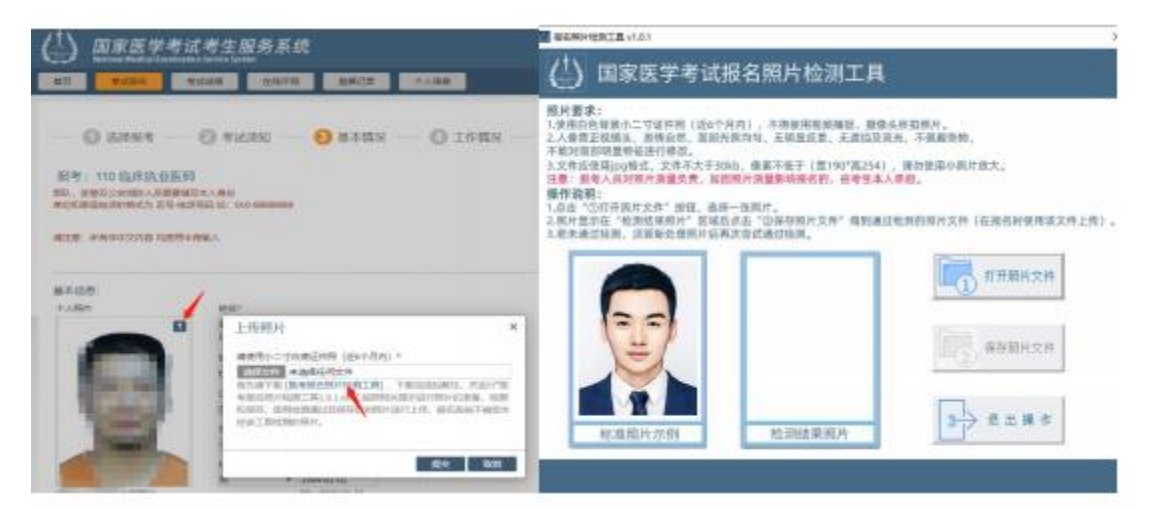

注: 个别使用旧照片时, 经检测工具检测后会超 30K 的情况, 请用微软自带 的画图软件打开,不做任何操作,直接保存后查看其真实文件大小,适当按比例 缩小后再用检测工具检测,直到保存后的文件大小小于 30K。

#### 网上缴费 三、

2014 年度部分考区在医学考试平台中开设了网上缴费功能,考生可在完成 报名信息填报之后,在已报考栏目中出现"缴费"按钮。点击即可进入下图所示 的缴费页面。

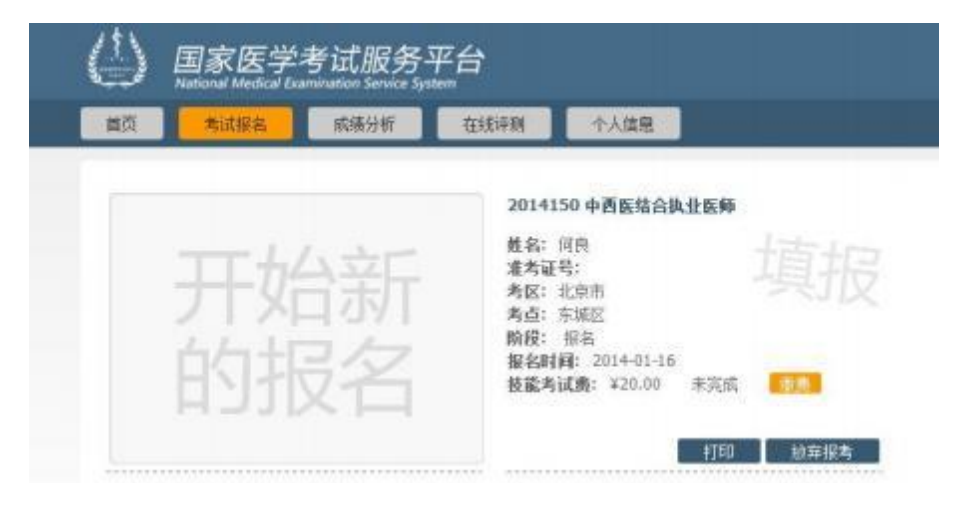

图示: 选择缴费

| 易宝支付<br>YEEPAY COM                          | 快乐生活<br>绿色支付                                    |                                                    |                                               |                                      | <b>布斯半心 (在班首都上经国防空新活</b>                                          |
|---------------------------------------------|-------------------------------------------------|----------------------------------------------------|-----------------------------------------------|--------------------------------------|-------------------------------------------------------------------|
|                                             | ▶在线を付                                           |                                                    |                                               |                                      |                                                                   |
| 源 图: 数字媒系                                   | ※工商额行                                           | 生産資格性                                              | 実施日時代                                         | 模糊制作                                 | 4 美利润用土石口还套对能                                                     |
| 所 品: 找到考虑期                                  | □本国前日<br>广广安府计                                  | 「交通線庁<br>C SUMIT                                   | <b>Camare</b><br>中国的国王                        | 米大线(5)                               | · 新史書新聞大阪21-3883<br>• 查找加期付出应需差量。<br>高安闲式设装工程                     |
| 社 横(2016-1-18.18)第1期                        |                                                 |                                                    |                                               |                                      |                                                                   |
| 订单元                                         |                                                 |                                                    |                                               |                                      | + 多次出版 直接市场许                                                      |
| OSHOL:DcfSh404Ebb+f5h4oda2825<br>金 新 ¥20.00 | 强付费卡支付(由合作方提供)周户于续费由合作方电脱                       |                                                    |                                               |                                      | 77/24 小时 25 国                                                     |
|                                             | $C = 4 + 4 + 1$<br>C 84108-P<br>□ 最心社<br>「大麻道具」 | C latter<br><b>C REALS</b><br>○ 江西東海道市<br>C Mrid + | ○ 夜新士<br>C <b>Arthurent</b><br>○大会議長<br>C TRE | ○ 中の設定通卡<br>广 1030联合卡<br><b>C 解放</b> | 点击交道。<br>小人面細奏(6) 4881-500-903<br>#第: http://web.com<br>につかすすれ内容を |
|                                             | 相信会员支付                                          |                                                    |                                               |                                      |                                                                   |
|                                             | 「馬座也先を付                                         |                                                    |                                               |                                      |                                                                   |
|                                             | 其它支付方式da合作方提供)                                  |                                                    |                                               |                                      |                                                                   |
|                                             | <b>CTRREA</b>                                   | C mileage                                          | 0.699391                                      |                                      |                                                                   |
|                                             | $0.69 - 68$                                     | 「適大事活点を                                            |                                               | <b>COMACT</b>                        |                                                                   |
|                                             | ○ 228-+8画                                       | 「お菓一+通                                             | 「完美一卡通                                        |                                      |                                                                   |
|                                             | ○ 设备 一生通                                        | 「大型一个画                                             | 「天下湯一生湯<br>○新進前提付                             |                                      |                                                                   |
|                                             | $C = 48$                                        | 广电信先集件                                             |                                               |                                      |                                                                   |

图示: 通过网银缴费

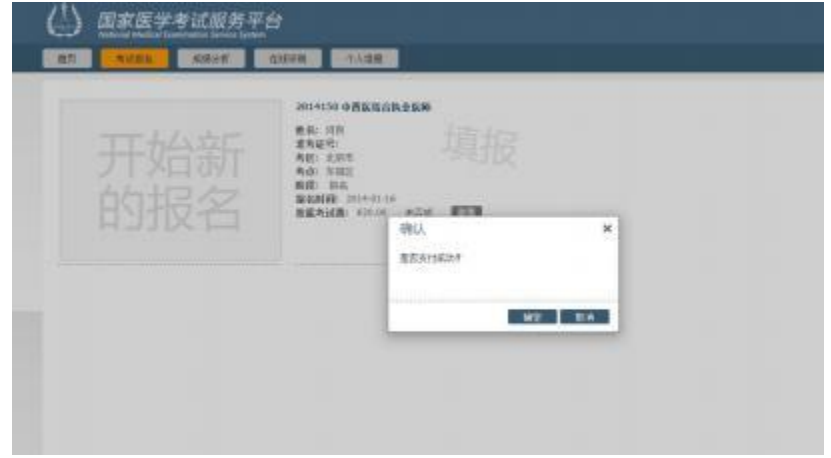

图示: 缴费完成

缴费成功后回到系统中,系统会询问是否支付成功,若成功点击"确定"按 钮,之后在报考项目中缴费状态显示"已缴费"。由于银行接口通讯存在延时的 情况,若当时未能显示"已缴费",请注意等待几分钟之后刷新页面再进行观察。

关于退费的处理请关注相关考区关于医师资格网上缴费的公告说明

---------------------------------------------------------------------------------------------------------------------------------

如有疑问请到医学考试中心网站"医考百问"中进行查询。